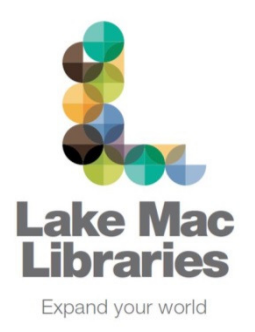

# **Freegal Music**  Lake Mac tablet / smartphone user guide

## **What is Freegal?**

Freegal is a free music streaming and downloading service.

Freegal offers access to about 7 million songs including the Sony Music catalogue. In total the collection is comprised of music from over 28,000 labels with music that originates in over 80 countries. There is no software to download if listening on a PC/Mac. The Freegal app is available on iPhones/iPads and Android devices. There are no digital rights management (DRM) restrictions. Access to Freegal is limited to patrons with a valid library card and PIN

#### **What's the difference between streaming and downloading?**

Streaming is like listening to the radio – you can play songs while connected to the Internet, but you don't get to keep a copy of the songs.

Note: streaming is not available on all songs – in these cases a 30 second sample is available instead.

Downloading a song takes a copy from Freegal and puts it on your computer or mobile device. As there are no digital rights management (DRM) restrictions, the tracks are yours to keep. You can play, move, copy, or burn the songs you have downloaded as much as you like.

#### **How much music can I stream/download?**

The following restrictions apply to each patron account:

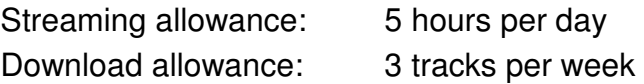

A download usage counter is located in the upper right corner of the Freegal site displaying your weekly allotment. For example, 1/3 means that you have a weekly limit of 3 downloads, and you have used 1 of those downloads. The download counter resets on Monday each week at 12:01 AM.

#### **What format are the files in?**

All song tracks are in MP3 format. Videos are in MP4 format.

## **Music Videos**

Freegal music also has over 15,000 music videos. Library members can download a DRM free MP4 file that is theirs to keep forever. Each video download counts as 2 of your weekly allotment. Music videos cannot be streamed.

# **Download the Freegal Music app**

- 1. Download the **Freegal Music** app to your device from the Play Store (Android) or the App Store (iOS).
- 2. Tap to open the **Freegal Music** app.
- 3. When you open Freegal Music the first time, you will be prompted to enter your location in order to find our collection. Type in **Lake Macquarie** and tap **Go**.

Select Lake Macquarie City Council Library from the list.

Enter your library card number and PIN and tap **Login**.

Tap **Agree** to accept the Terms and Conditions of use.

## **Download / Stream music**

4. Search the catalogue via the homepage, or by typing in an **artist or track name in the search box** at the top of the screen, or tap **Browse** on the menu bar to search more categories.

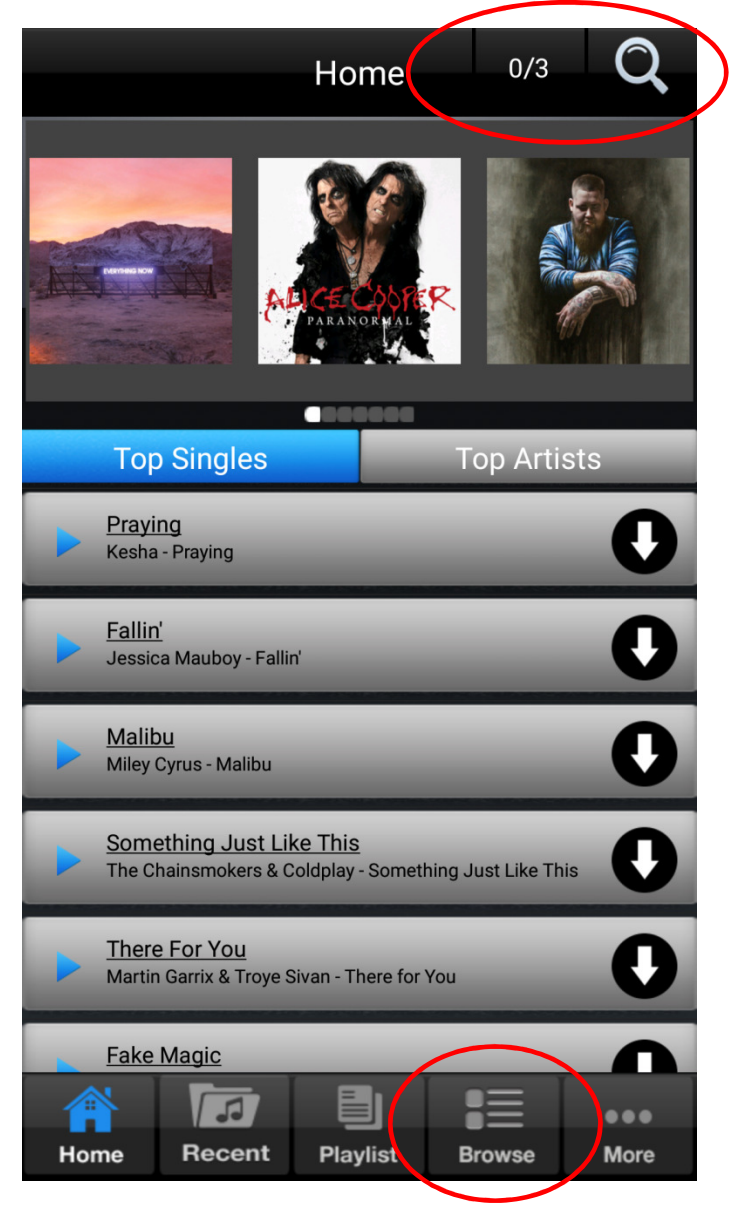

Your remaining streaming and download allowances are shown at the top right corner of the page.

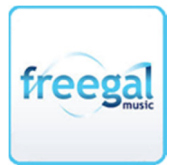

5. Click the track name to view more details.

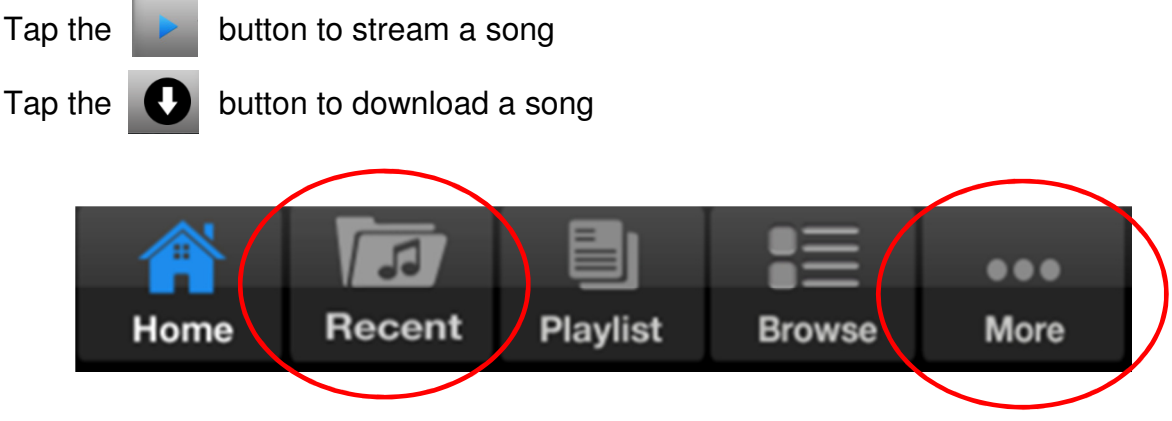

Tap **Recent** on the menu bar to view your recently streamed songs.

To view your downloads, tap **More** on the menu bar at the bottom of the screen, then tap **My Music**. Then just tap the **Play** button to listen to your music.

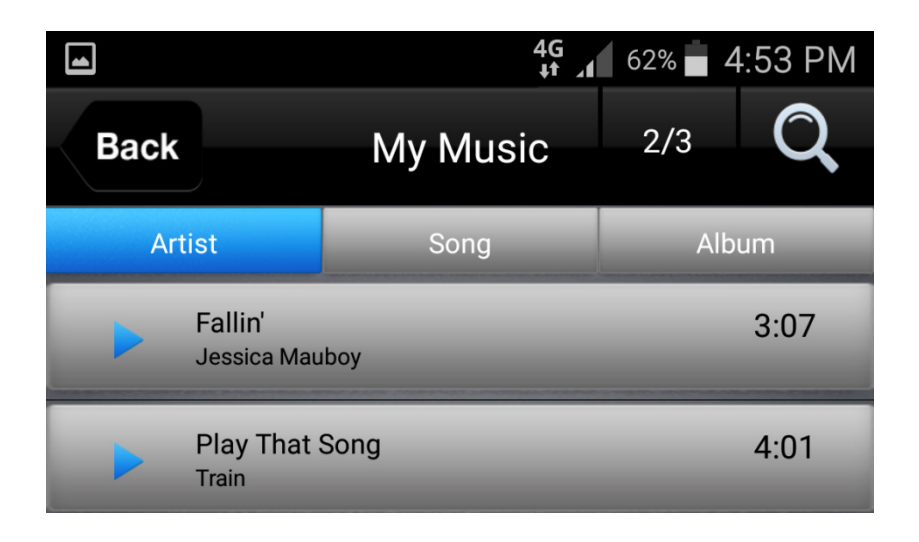

## **Create a playlist**

6. Tap **Playlist** on the menu bar at the bottom of the screen, then tap **Create New Playlist+**. Select either **My Download Playlists** or **My Streaming Playlists**. Type in your playlist name and tap **Done**.

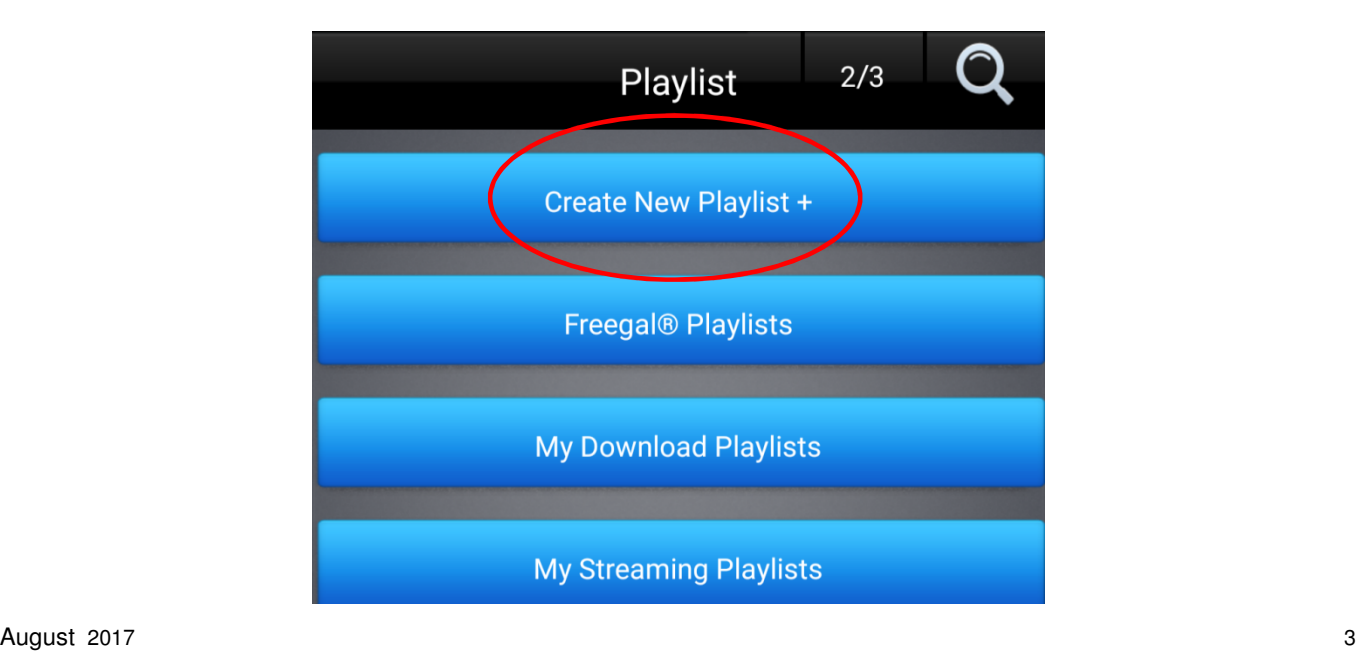

- 7. Add songs to your playlist by selecting from your list of already downloaded songs, or search for a particular track by typing an artist or song name into the search box. Tap **Done** when you have completed adding songs.
- 8. To view your playlists, tap **Playlist** on the menu bar and select either **My Download Playlists** or **My Streaming Playlists**. You can also tap on **Freegal Playlists** to select from a number of pre-existing playlists in various categories and genres, e.g. 80's music.

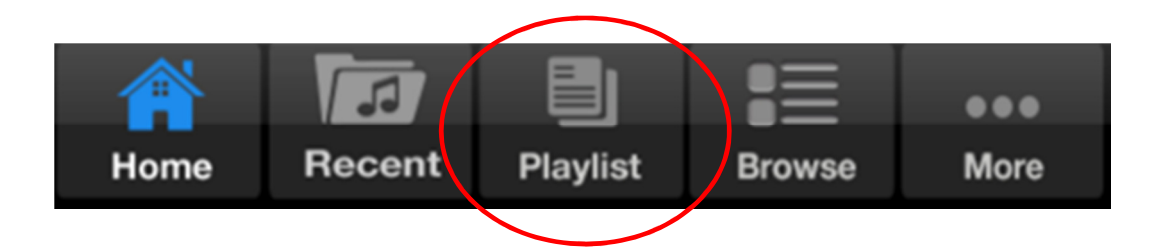

- 9. To view your music video downloads, tap **More** on the menu bar and select **My Music Videos**.
- 10. Tap **More** on the menu bar then **Settings** to **Logout** of the app.